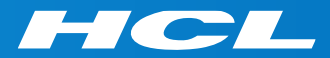

# What's New in HCL RTist 11

updated for sprint 2019.43

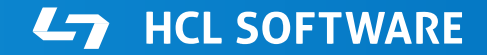

PRODUCTS & PLATFORMS Copyright © 2019 HCL Products & Platforms | www.hcltech.com Copyright © 2019 HCL Technologies Limited | www.hcltechsw.com

### **Overview**

▶ RTist 11 is based on Eclipse 2019.06 (4.12)

- ▶ HCL RTist is 100% compatible with IBM RSARTE. All features (with very few exceptions) are the same.
- ▶ Note: RTist 11 is currently an experimental release and should not yet be used for production. Feedback is welcome!

**HCL RealTime Software Tooling** \*\*\* FXPFRIMFNTAI \*\*\* Version: 11.0.0.v20191015\_1437 Release: 2019.43

> (c) Copyright IBM Corporation 2004, 2016. All rights reserved. (c) Copyright HCL Technologies Ltd. 2016, 2019. All rights reserved. Visit https://www.hcltech.com/products-and-platforms/support

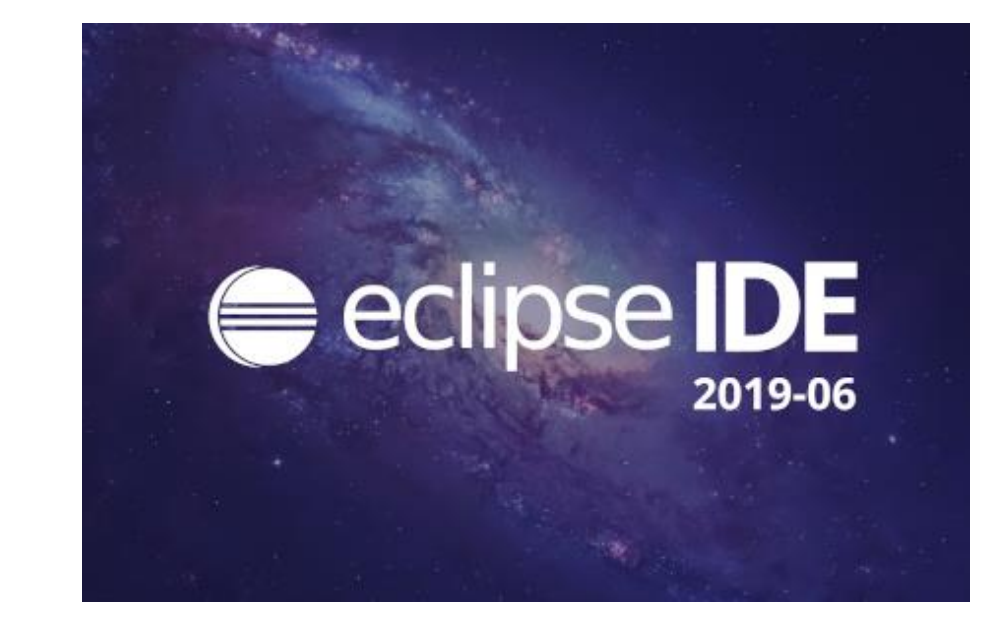

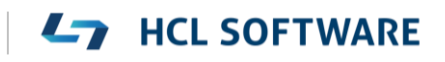

- ▶ Compared to RTist 10.3, RTist 11 includes new features from 4 quarterly Eclipse releases:
	- 2018.09 ([https://www.eclipse.org/eclipse/news/4.9/platform.php\)](https://www.eclipse.org/eclipse/news/4.9/platform.php)
	- 2018.12 ([https://www.eclipse.org/eclipse/news/4.10/platform.php\)](https://www.eclipse.org/eclipse/news/4.10/platform.php)
	- 2019.03 ([https://www.eclipse.org/eclipse/news/4.11/platform.php\)](https://www.eclipse.org/eclipse/news/4.11/platform.php)
	- 2019.06 ([https://www.eclipse.org/eclipse/news/4.12/platform.php\)](https://www.eclipse.org/eclipse/news/4.12/platform.php)
- ▶ For full information about all improvements and changes in these Eclipse releases see the links above

**HCL SOFTWARE** 

■ Some highlights are listed in the next few slides...

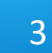

- A new Minimap view gives a better overview of the text editor contents (useful when it's large)
	- It's easy to launch it by typing "minimap" in the QuickAccess field

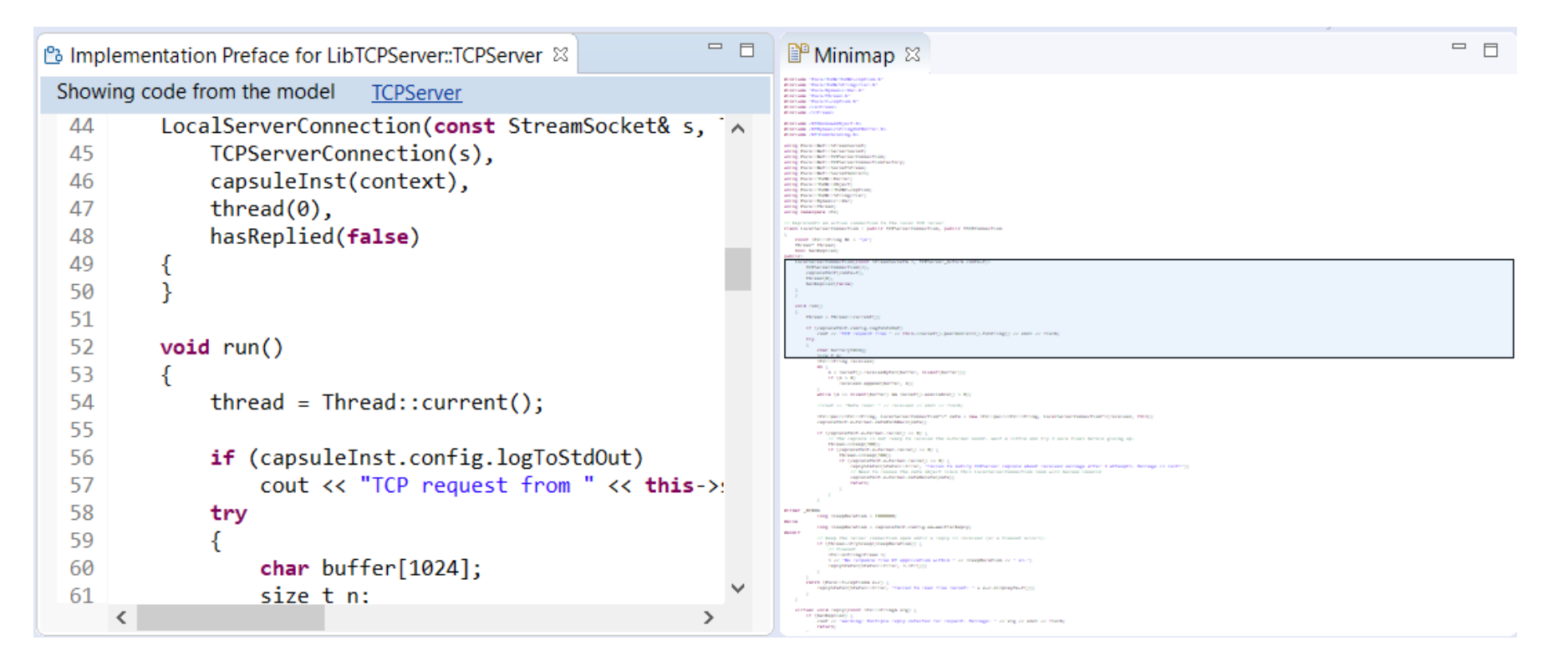

- ▶ The Select Workspace dialog now supports auto-completion
	- Allows to pick a workspace more easily by only using the keyboard
- User-defined filtering of the Project Explorer
	- You can now create your own regular expressions for filtering out items from the Project Explorer
	- Can be used as an alternative to working sets

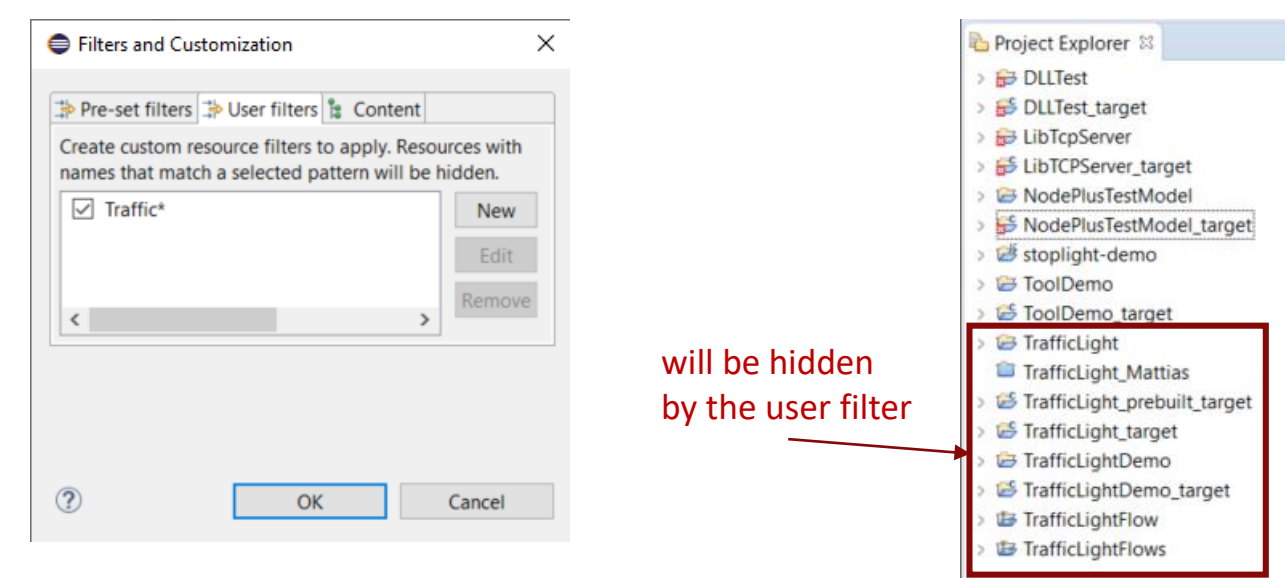

#### Eclipse IDE Launcher

#### Select a directory as workspace

Eclipse IDE uses the workspace directory to store its preferences and development artifacts.

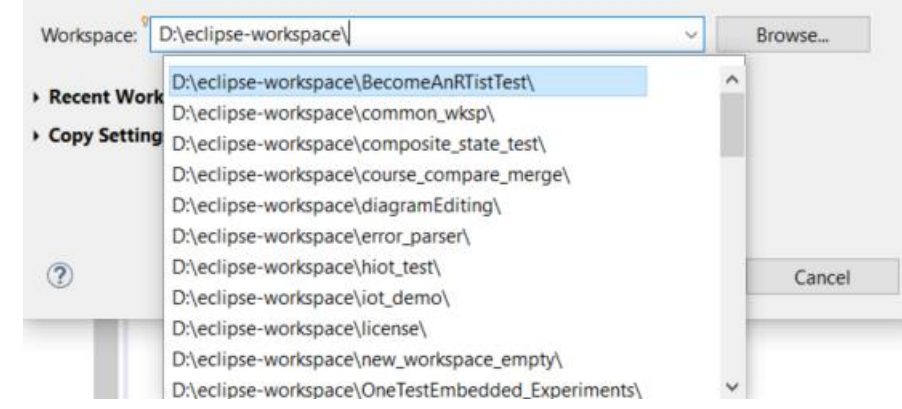

### **HCL SOFTWARE**

 $\times$ 

- ▶ Copy/Paste of environment variables
	- Setting up environment variables in a launch configuration is now much easier thanks to copy/paste support
	- Environment variables can be copied from one launch configuration to another, or from a text editor to a launch configuration (or vice versa)

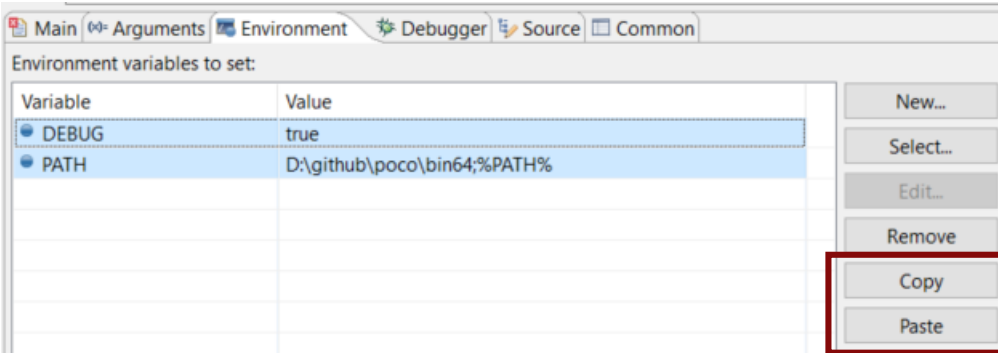

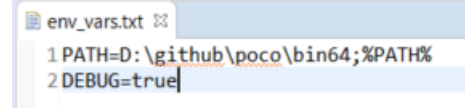

- Useful quick links for an empty workspace
	- Quick links for creating or importing projects make it easier for new users to get started with an empty workspace
	- Which quick links that are shown depend on the current perspective

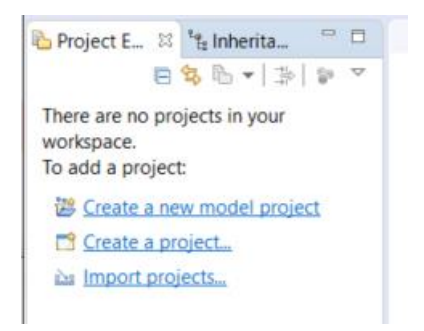

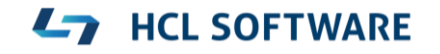

- Launch configurations are now accessible from Quick Access
	- Can start either a Run or a Debug session

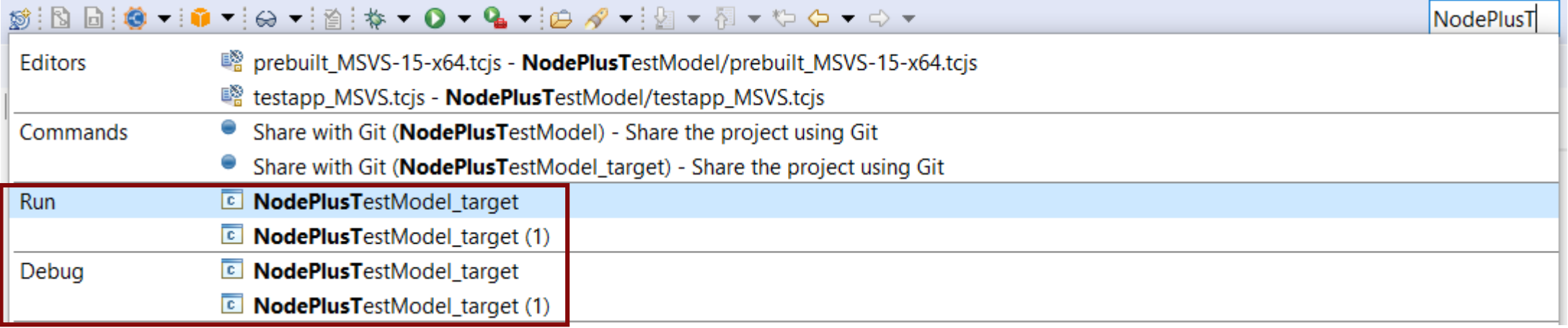

### CDT 9.8 (included as part of Eclipse 2019.06)

- $\triangleright$  Possible to rename a file without triggering a refactoring
	- A checkbox controls if references to the renamed file should be updated

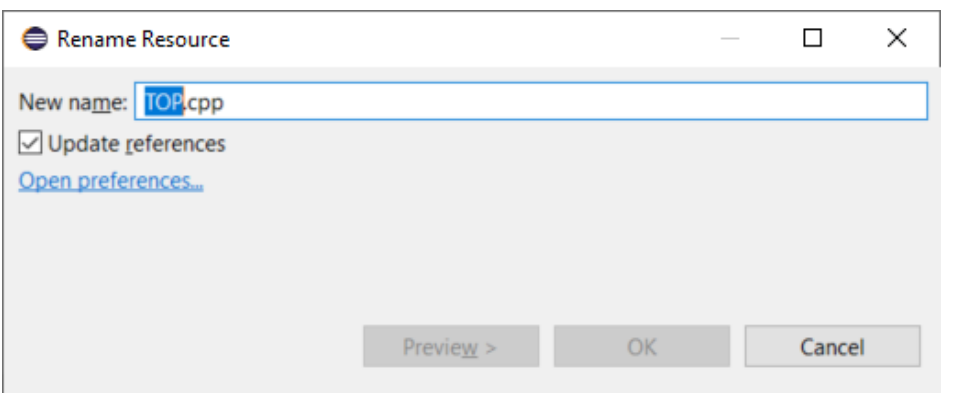

- New preference to address a performance issue with line wrapping a large number of lines in the console
	- $\bullet$  *C*/C++ *Build Console Maximum number of lines to enable word wrap for*
	- Don't set this too high if *Wrap lines on the console* is turned on

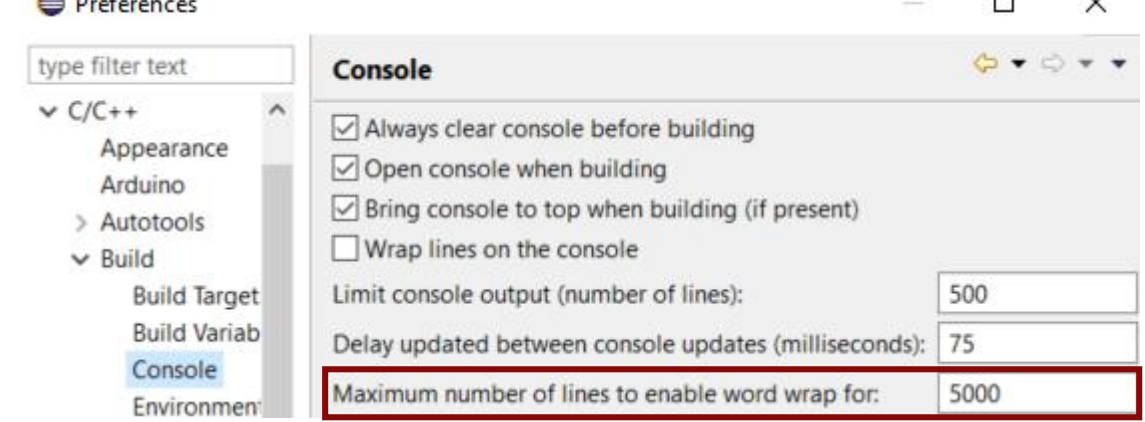

- ▶ Improved dialog for attaching to a C++ application to debug
	- Command-line arguments for the process are now shown (allows to more easily find the process to debug)
	- The dialog now remembers a previously entered filter expression (to make it easier to attach to the same process multiple times)
- ▶ Copy the qualified name of a C++ declaration
	- A new command is available in the Source menu
	- Similar usecase as for the Copy button of the Qualified Name for a model element in the Properties view

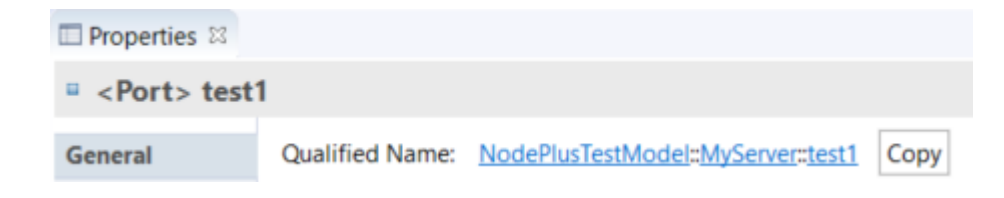

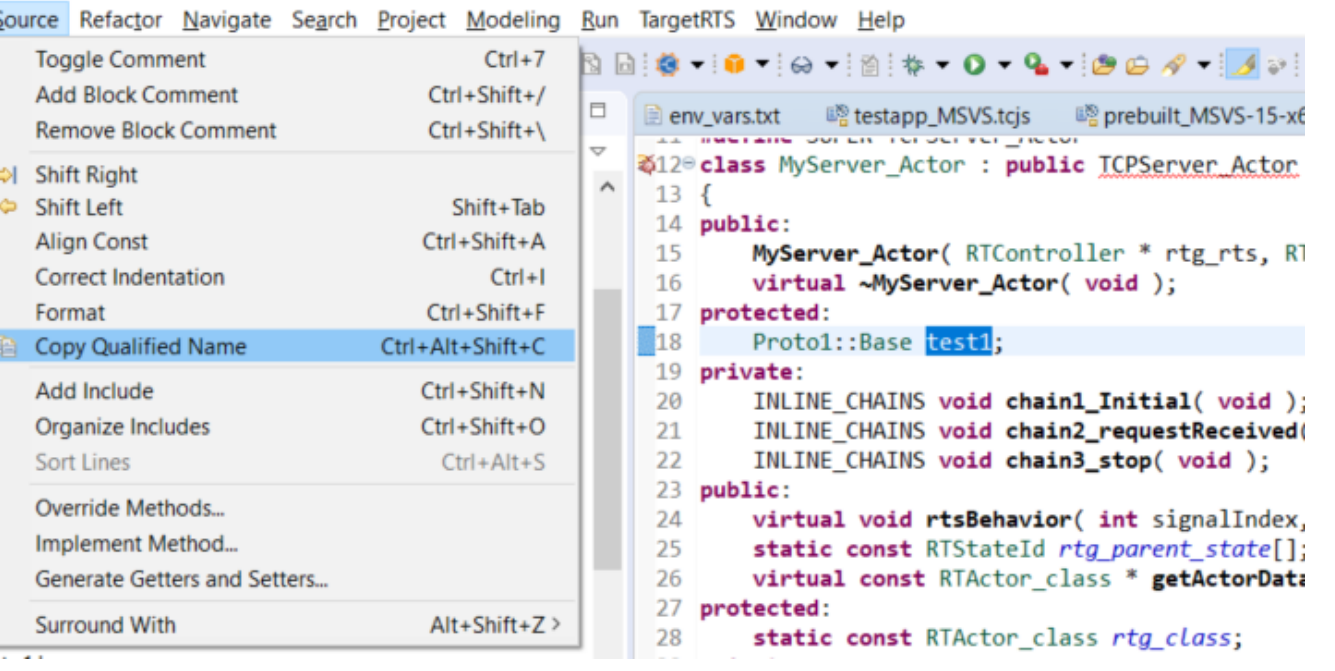

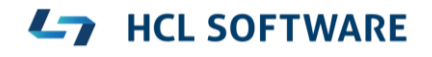

- ▶ CODAN improvements
	- Additional checks implemented, for example to detect C-style casts and goto-statements

**HCL SOFTWARE** 

▶ For more information about CDT improvements see <https://wiki.eclipse.org/CDT/User/NewIn96> <https://wiki.eclipse.org/CDT/User/NewIn97> <https://wiki.eclipse.org/CDT/User/NewIn98>

# NodePlus

- ▶ HCL NodePlus is a new install component of HCL RTist
	- Note: Currently NodePlus is not available in IBM RSARTE
- ▶ NodePlus provides all necessary tooling for developing IoT applications using Node-RED (and related technologies)
	- Node-RED projects both for creating Node-RED nodes and flows of interconnected nodes
	- Node-RED server for convenient deployment of Node-RED flows within the Eclipse workbench
	- Node. is projects for creating Node. is applications
	- Node.js server for convenient deployment of Node.js applications within the Eclipse workbench
	- Swagger for specifying APIs using Swagger documents
	- Node.js Debugger for debugging Node.js applications
	- Pug (formerly known as Jade) for template-based rendering of webpages
	- Unit test

#### 11

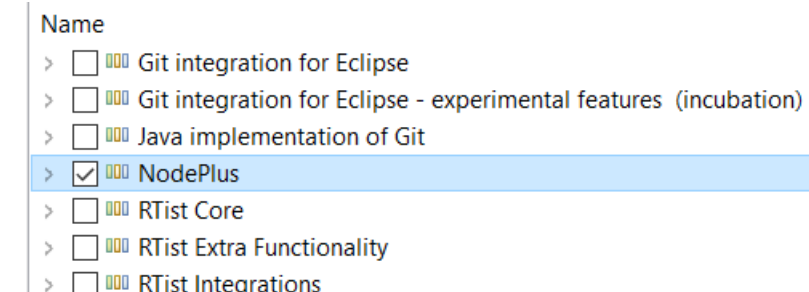

- ▶ Node-RED editor
	- Configure nodes and wire them together into flows
	- Deploy changes to the Node-RED server
- View debug output and execution within the flow
- Install new nodes to the palette (e.g. from the public library)

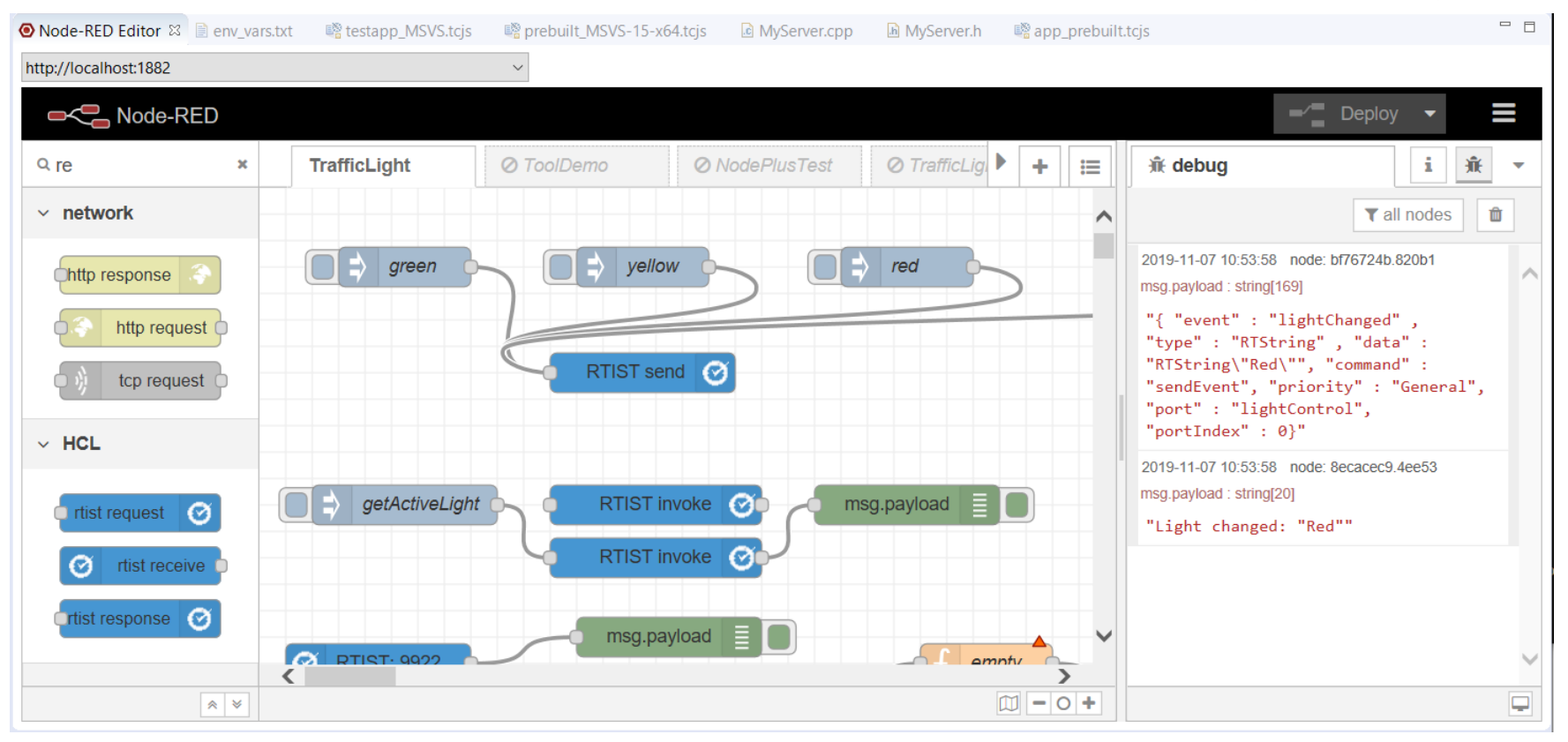

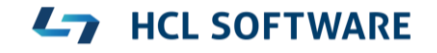

- ▶ Node-RED Flow Projects
	- Flows can be created directly in the Node-RED editor, but creating them as Eclipse projects has many benefits (e.g. team development using SCM integration)

 $\vee$   $\mathbb{B}$  TrialFlow { } TrialFlow (8045bd21.5095f).json

- An intuitive wizard for creating Node-RED Flow projects
- Either create a flow from scratch or start from one of the existing flows in the public library
- ▶ Node-RED Server
	- A dedicated Servers view lets you create, start and stop Node-RED servers within the Eclipse workbench
	- Deploy a Node-RED flow onto a selected server and open its Node-RED editor

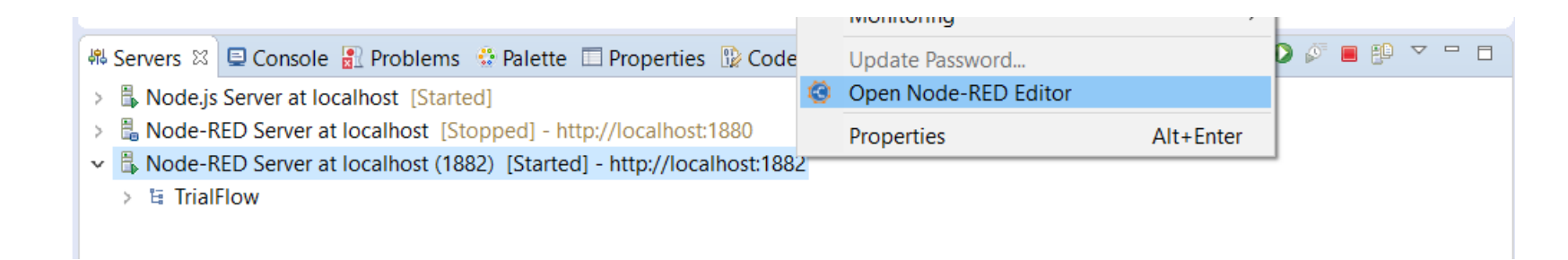

- ▶ Node-RED Node Projects
	- More than 1900 nodes exist in the public library, but sometimes you may need to create you own specific node
	- An intuitive wizard for creating Node-RED Node projects
	- Benefit from all the usual Eclipse features when developing your node (e.g. SCM integration)
	- Either create a node from scratch or start from one of the existing nodes in the public library
- ▶ Unit test of Node-RED nodes
	- Unit tests are created using the Mocha framework and results are shown in a special Node-RED Unit Test view

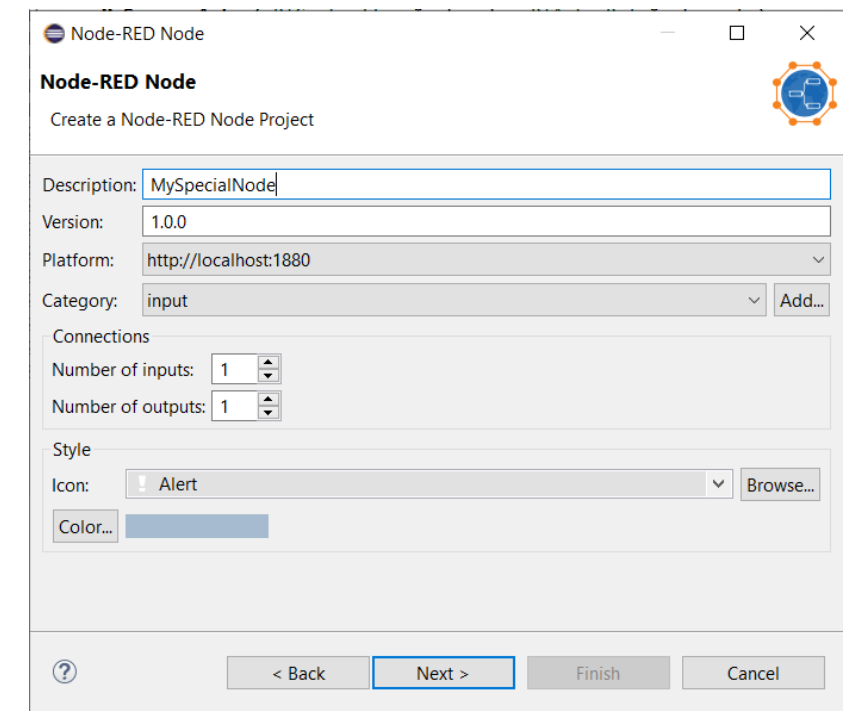

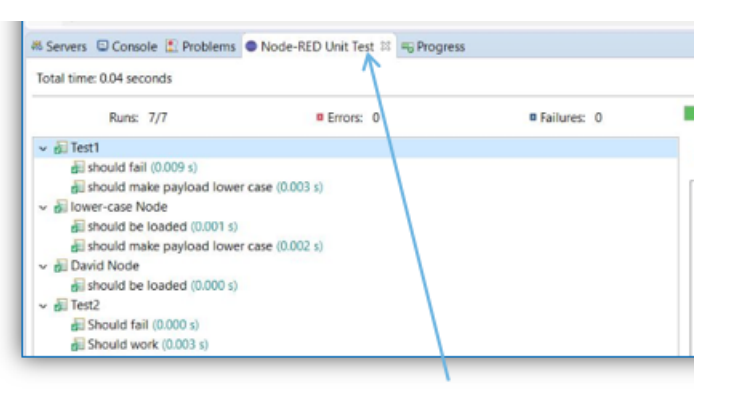

Custom "Unit Test" view

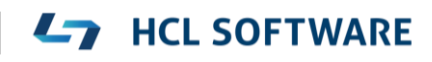

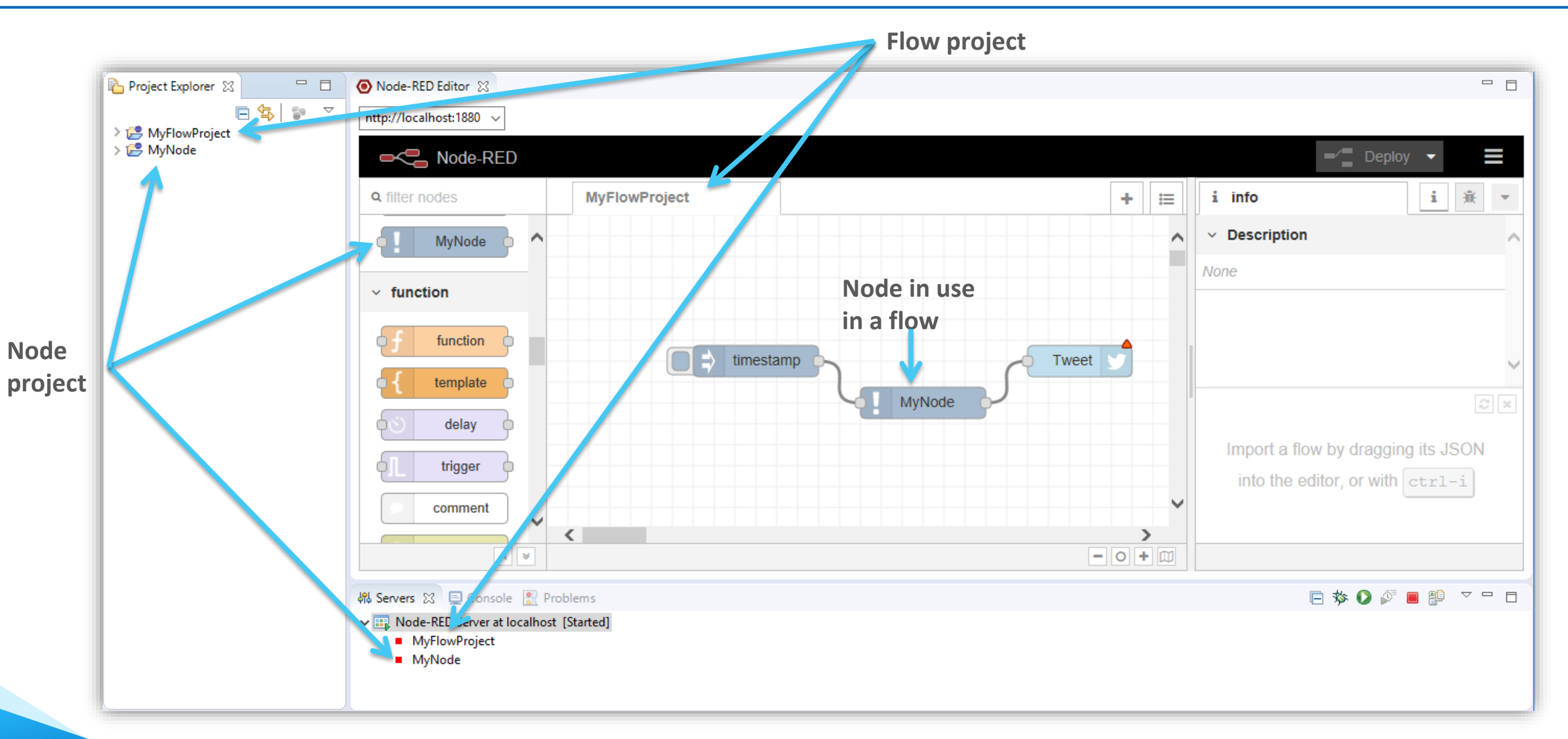

### **Ly** HCL SOFTWARE

- $\triangleright$  Nodes for communicating with an RTist application
	- **rtist request** Let a flow send or invoke an event into an RTist application

### ▪ **rtist receive**

Trigger a flow when receiving an event that is sent or invoked from an RTist application

▪ **rtist response**

Reply to a received event that is sent or invoked from an RTist application

- These nodes make use of the JSON API provided by [lib-tcp-server](https://github.com/hcl-pnp-rtist/lib-tcp-server) (i.e. the RTist application must use this library)
	- The nodes can be statically configured in the Node-RED editor
	- It's also possible to provide many of the node properties in the message payload for a more dynamic behavior

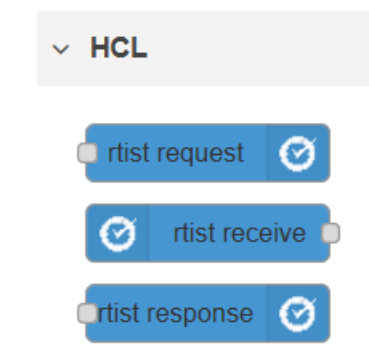

### Swagger Support in NodePlus

▶ Document APIs using Swagger in a new Swagger editor

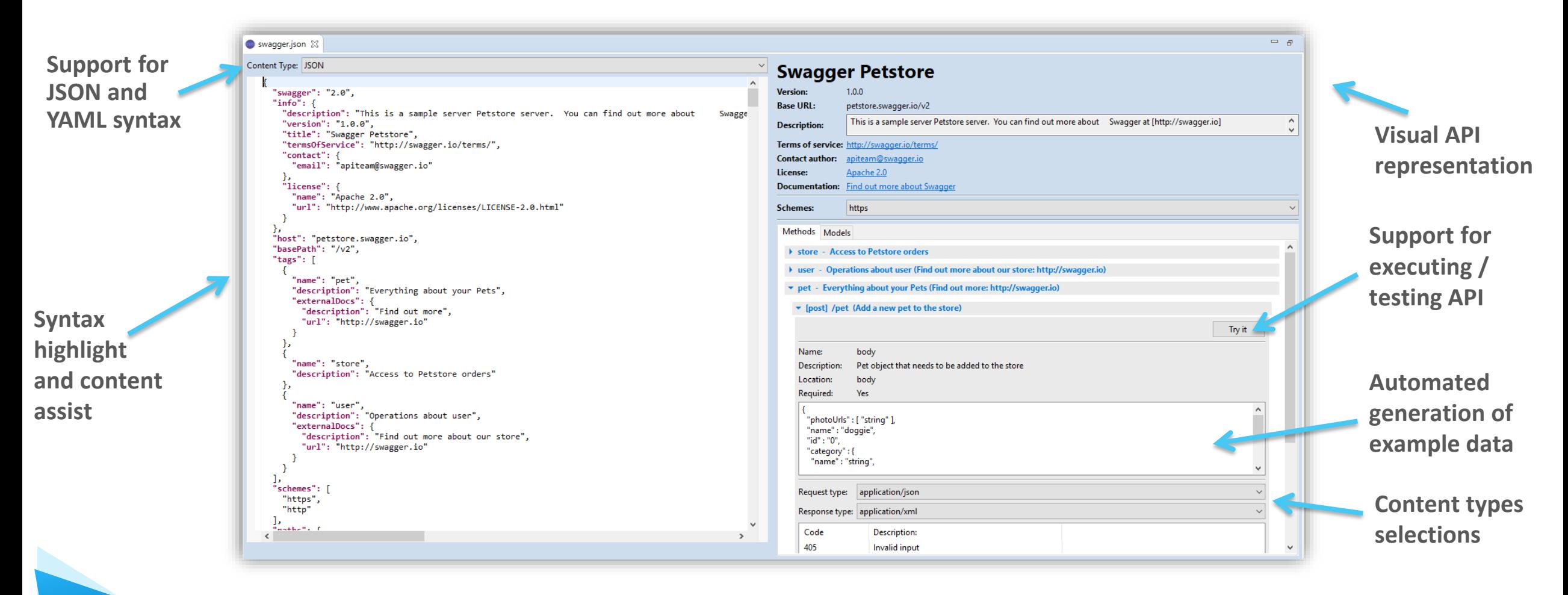

**L<sub>7</sub>** HCL SOFTWARE

# Node.js Tools in NodePlus

- Wizard for creating Node.js projects
- ▶ Create, start and stop a Node.js server from within the Eclipse workbench
- Debug Node.js applications with a modern JavaScript debugger
- ▶ New editor for developing HTML pages for your Node.js application using the Pug template engine

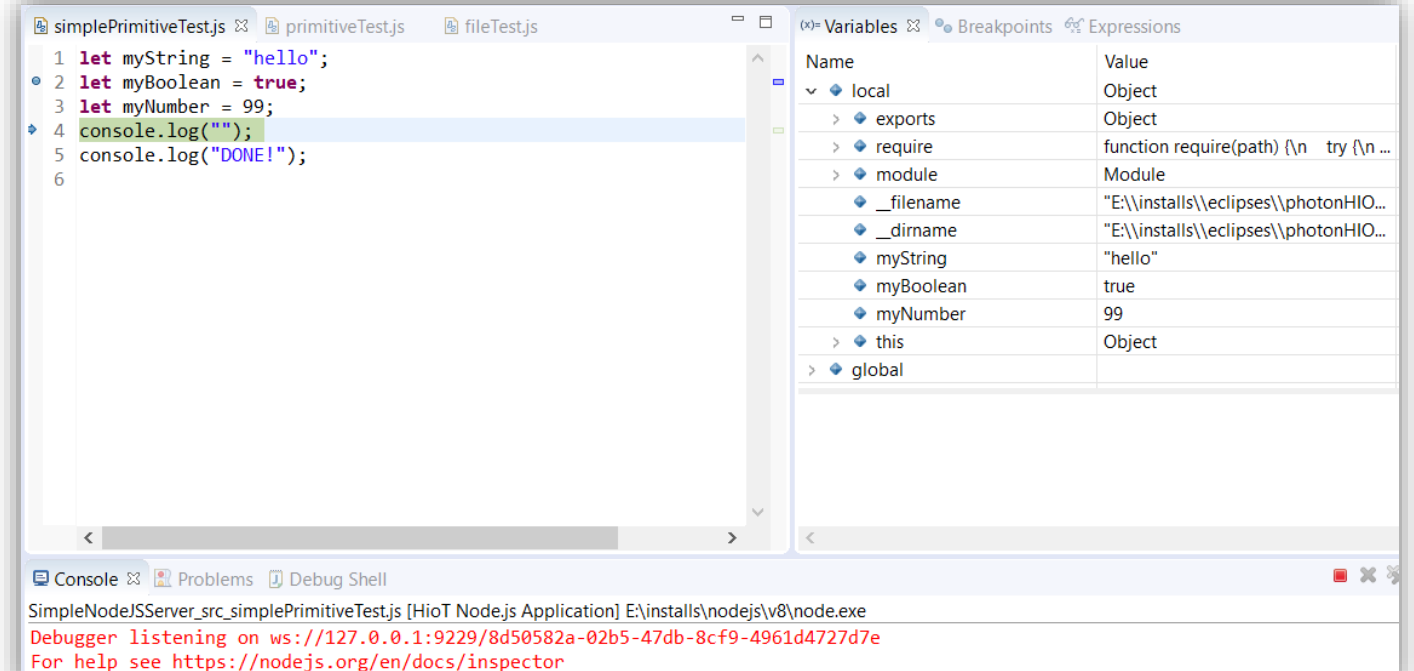

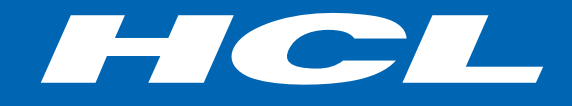

Relationship

**\$7** BILLION ENTERPRISE | **110,000** IDEAPRENEURS | **31** COUNTRIES

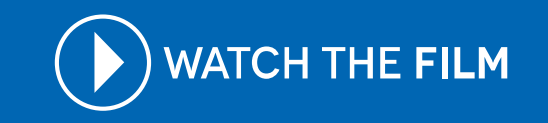